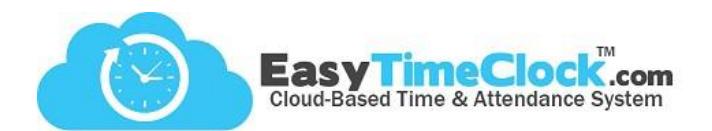

## **Wi-Fi Network Setup**

Step 1: USB Drive + Computer

1. Insert the "ETC Setup" USB or another USB drive into your computer

and open drive.

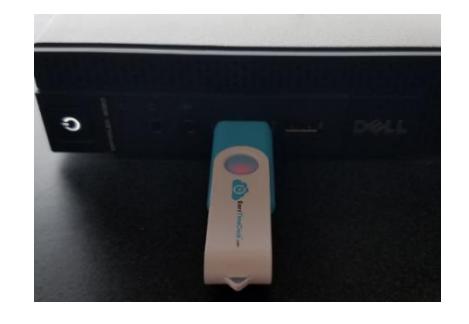

**\_\_\_\_\_\_\_\_\_\_\_\_\_\_\_\_\_\_\_\_\_\_\_\_\_\_\_\_\_\_\_\_\_\_\_\_\_\_\_\_\_\_\_\_\_\_\_\_\_\_\_\_\_\_\_\_\_\_\_\_\_\_\_\_\_\_\_\_\_\_\_\_\_\_\_\_\_\_\_\_**

2. Choose your reader type from the folder options:

Badge, Combo (Fingerprint/Badge), or Face.

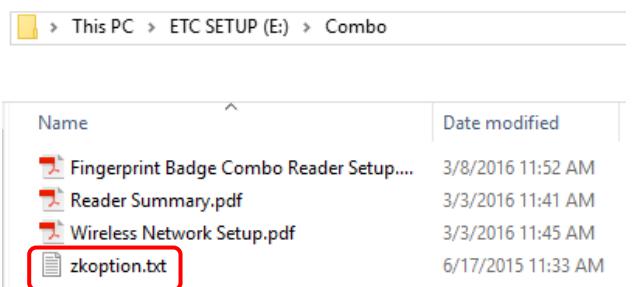

## **Creating a New Password File**

If you do not have the "ETC Setup" USB drive, follow these steps to save the file to another USB drive.

1. Insert your USB drive and open

2. Right click in an empty spot in the USB (make sure you are working in the root directory and not inside of a file on the USB)

- 3. Choose New > Text Document
- 4. Name the file "**zkoption**"

5. Click into the zkoption file and enter exactly as follows: **WIFIPassword=**

6. Enter your WIFI password immediately after the "="

7. File > Save

- 3. Double click on the **zkoption.txt** file, the contents should be **WIFIPassword=**.
- **4. Without adding a space**, enter your Wifi password directly after the "=".
- 5. File > Save
- 6. Make sure the file is saved as "**zkoption.txt**"

with contents: **WIFIPassword=***YourPassword*.

These must be exact!

7. Safely eject the USB from your computer.

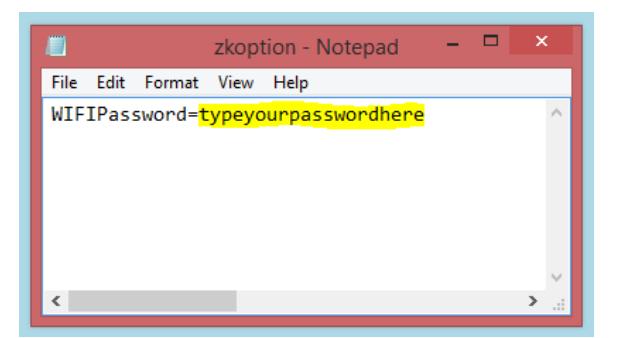

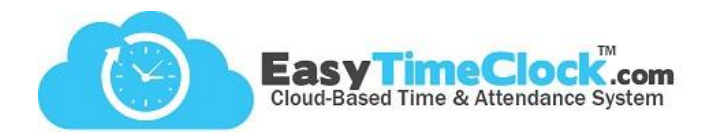

## **Wi-Fi Network Setup**

Step 2: USB + Reader

- 1. Insert the USB into the side of the reader.
- 2. Press to  $M / \rightarrow \infty$  to display the menu options.
- 3. Arrow right to **Comm.** and press Enter.

4. Arrow down to **Wireless** and press Enter.

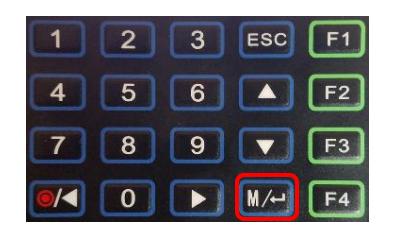

**\_\_\_\_\_\_\_\_\_\_\_\_\_\_\_\_\_\_\_\_\_\_\_\_\_\_\_\_\_\_\_\_\_\_\_\_\_\_\_\_\_\_\_\_\_\_\_\_\_\_\_\_\_\_\_\_\_\_\_\_\_\_\_\_\_\_\_\_\_\_\_\_\_\_\_\_\_\_\_\_**

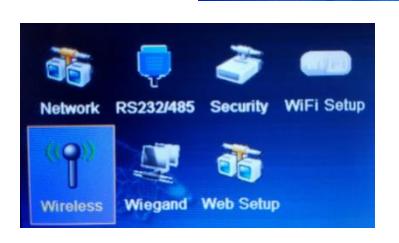

PenDrive

**Auto Test** 

Record

5. Arrow down to highlight your wireless network and press Enter.

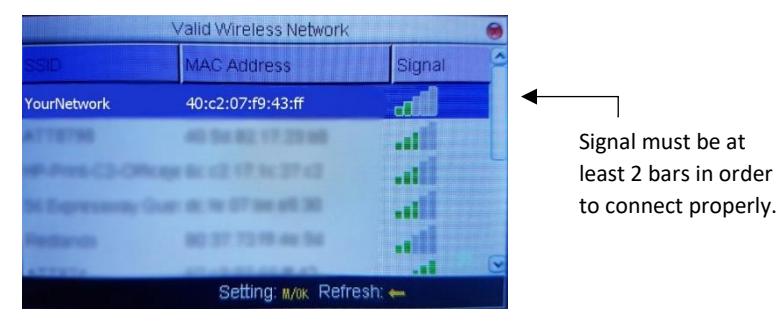

- 6. Arrow down to Load Password, press Enter. This will display asterisks (\*) in the white box.
- 7. Arrow down to OK and press Enter.
- 8. The reader will search for your network. Once connected, Esc. out to the home screen.
- 9. Manually restart the reader. Hold down the red power button until the reader counts down

and powers off. Press the red button again to restart.

10. Your reader screen should now show  $\binom{n}{k}$  in the top, right corner.

Easy Time Clock, Inc. Customer Support (405) 314-2436 **Easy Time Clock, All Rights Reserved** 

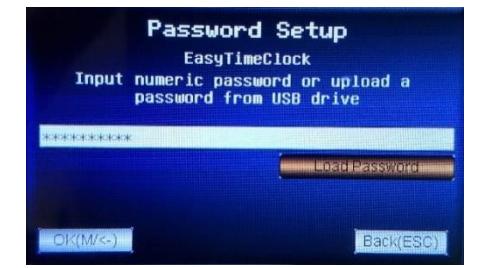

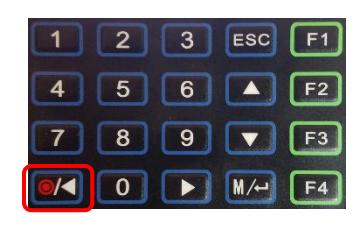